# **Anleitung - Lohnbits® App Aufgaben in der App**

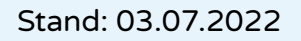

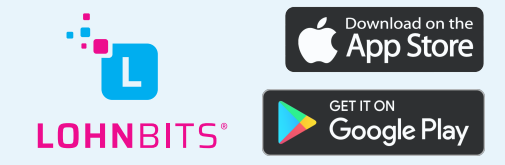

Wenn die Mitarbeiter über die Lohnbits®-App Urlaub beantragen, sich krankmelden, oder eine A1 Bescheinigung beantragen, werden je nach Konfiguration Aufgaben generiert. Wie Sie damit umgehen können, zeigen wir Ihnen hier anhand von Beispielen.

### **Aufgaben bei Urlaub (Vorgesetzter):**

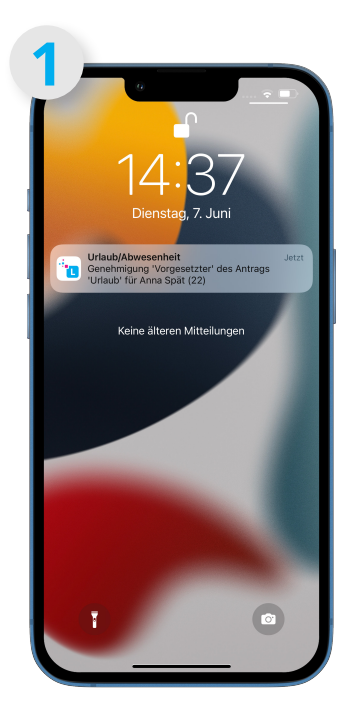

Sie erhalten eine Push-Benachrichtigung, wenn ein Mitarbeiter Urlaub beantragt.

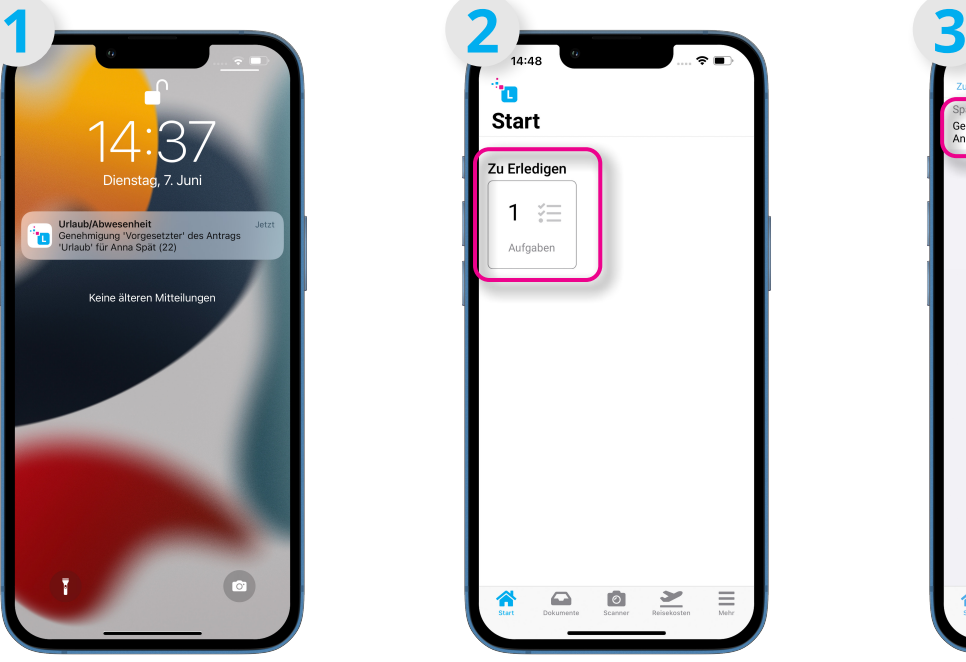

Wenn Sie die Lohnbits®- App öffnen, bekommen Sie eine Aufgabe zur Kenntnisnahme, tippen Sie diese zum Öffnen an.

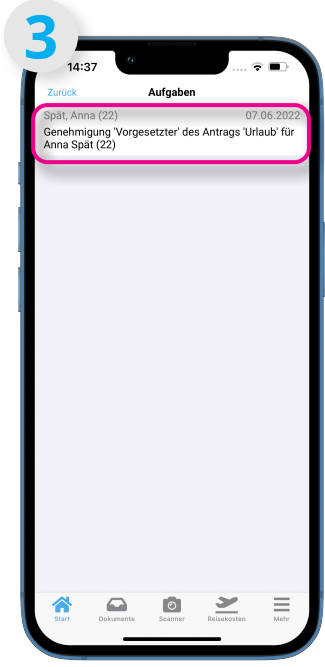

Tippen Sie auf den zu genehmigenden Urlaubsantrag.

#### **Aufgaben bei Urlaub (Vorgesetzter):**

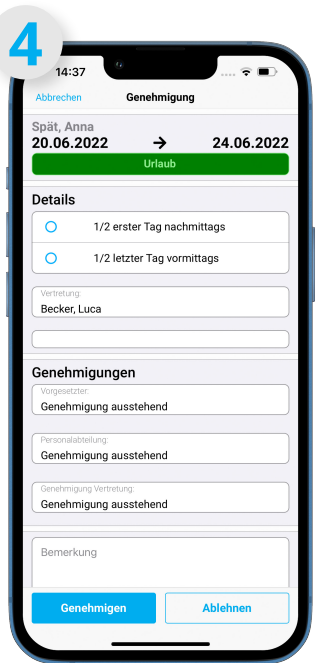

Jetzt sehen Sie den Zeitraum, für welchen Urlaub beantragt wurde, sowie die ausgewählte Vertretung (sofern vorhanden). Um dem Mitarbeiter z.B. im Falle einer Ablehnung eine Begründung zukommen zu lassen, haben Sie unter "Bemerkung" die Möglichkeit einen Text zu verfassen. Tippen Sie jetzt auf "Genehmigen" oder "Ablehnen".

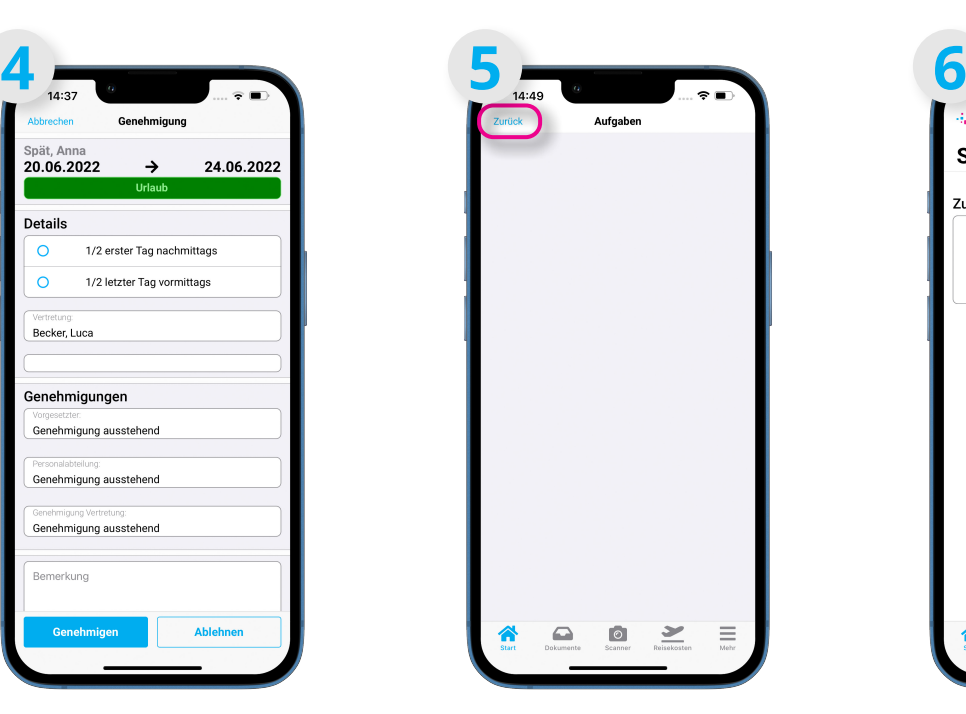

Sie gelangen jetzt in die leere Aufgabenübersicht. Über den Punkt "Zurück" gelangen Sie auf die Startseite.

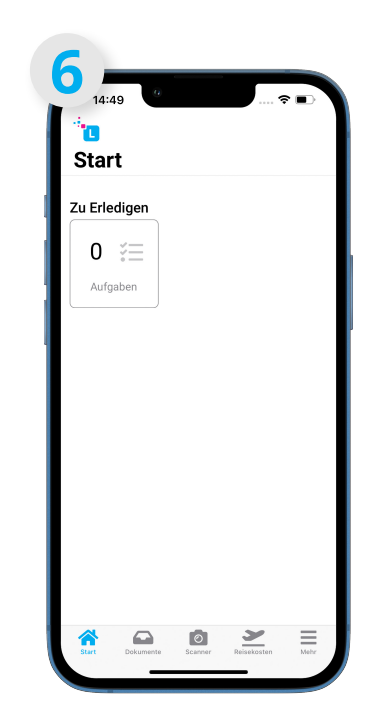

Jetzt sind keine offenen Aufgaben mehr verfügbar.

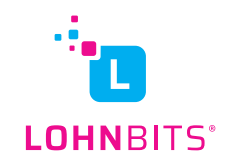

## **Aufgaben bei Urlaub (Personalabteilung):**

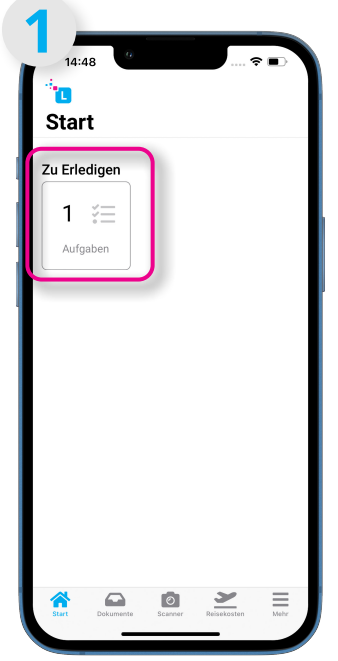

Genauso wie als Vorgesetzter erhalten Sie eine Push-Benachrichtigung. Sie bekommen eine Aufgabe, tippen Sie diese zum Öffnen an.

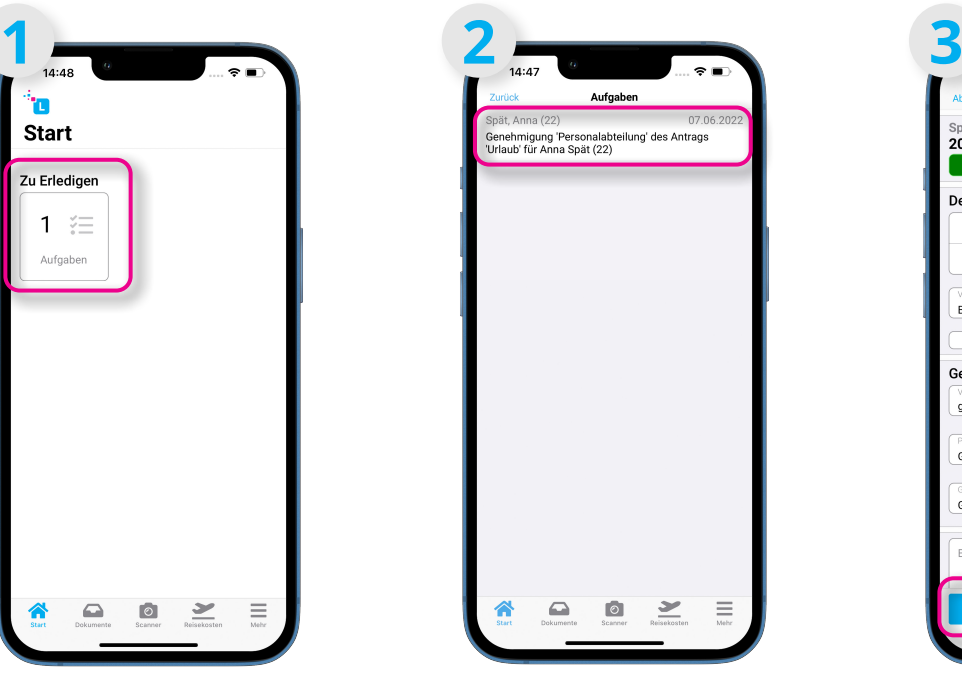

Tippen Sie auf die Aufgabe.

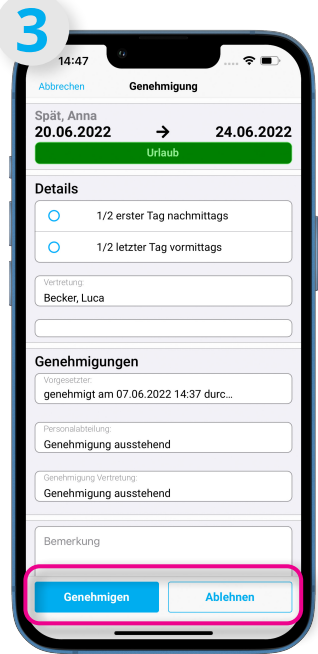

Jetzt können Sie als Personalabteilung ebenfalls den Urlaubsantrag "Genehmigen" oder "Ablehnen". Um dem Mitarbeiter z.B. im Falle einer Ablehnung eine Begründung zukommen zu lassen, haben Sie unter "Bemerkung" die Möglichkeit einen Text zu verfassen.

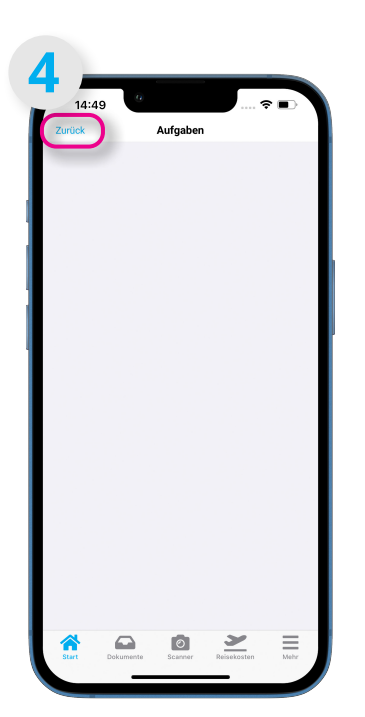

Sie gelangen jetzt in die leere Aufgabenübersicht. Über den Punkt "Zurück" gelangen Sie auf die Startseite.

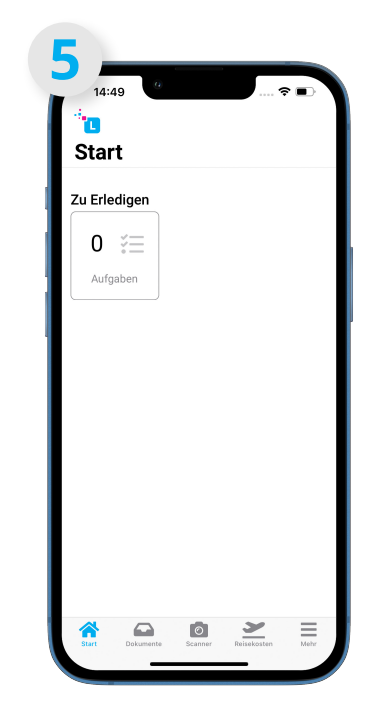

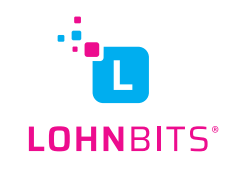

## **Aufgaben bei Urlaub (Vertreter):**

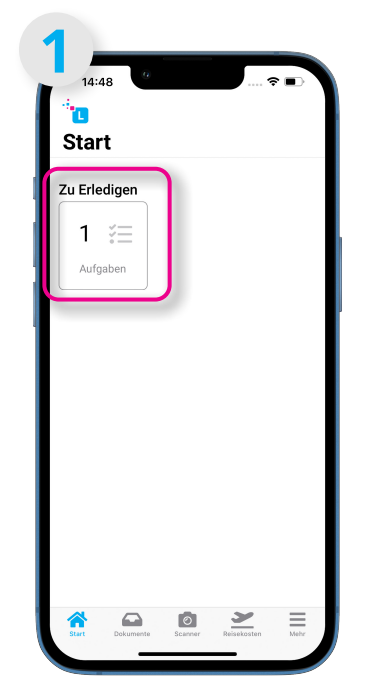

Genauso wie als Vorgesetzter erhalten Sie eine Push-Benachrichtigung. Sie bekommen eine Aufgabe, tippen Sie diese zum Öffnen an.

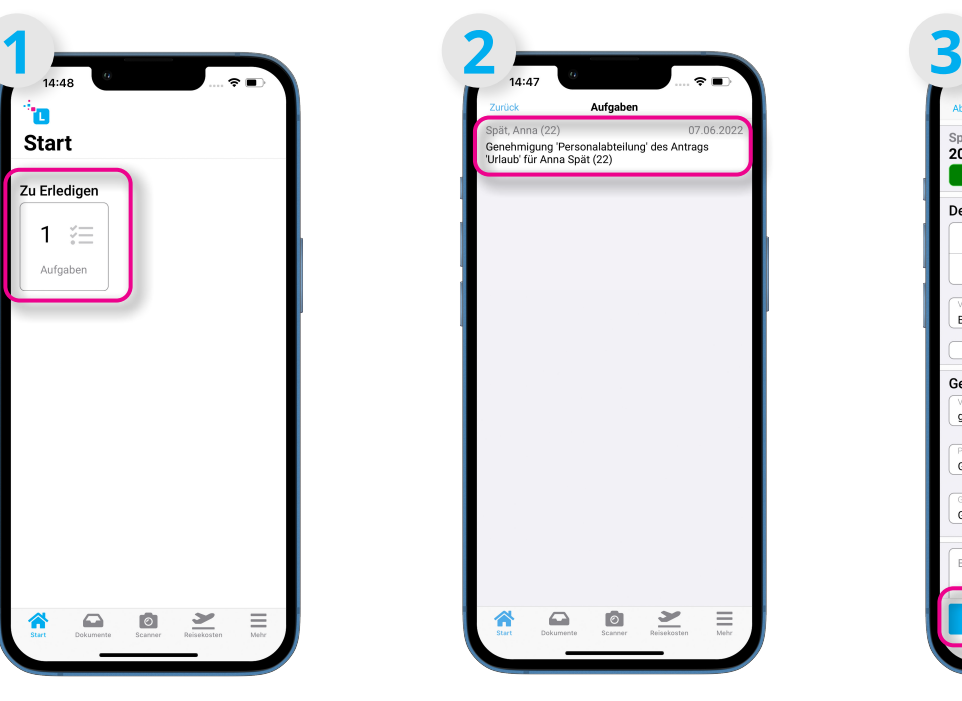

Tippen Sie auf die Aufgabe.

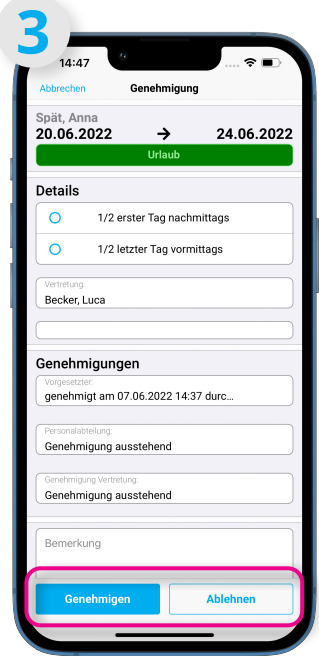

Jetzt können Sie als Vertreter ebenfalls den Urlaubsantrag "Genehmigen" oder "Ablehnen". Um dem Mitarbeiter z.B. im Falle einer Ablehnung eine Begründung zukommen zu lassen, haben Sie unter "Bemerkung" die Möglichkeit einen Text zu verfassen.

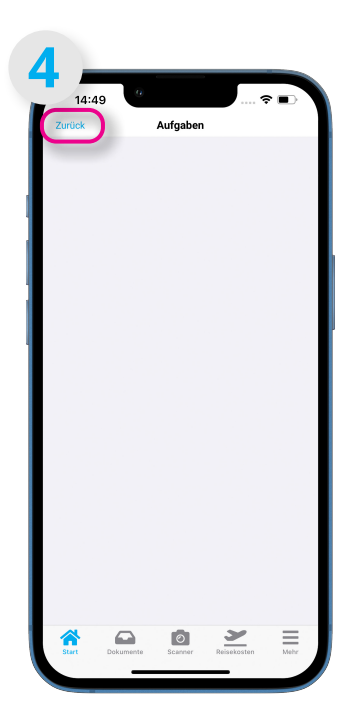

Sie gelangen jetzt in die leere Aufgabenübersicht. Über den Punkt "Zurück" gelangen Sie auf die Startseite.

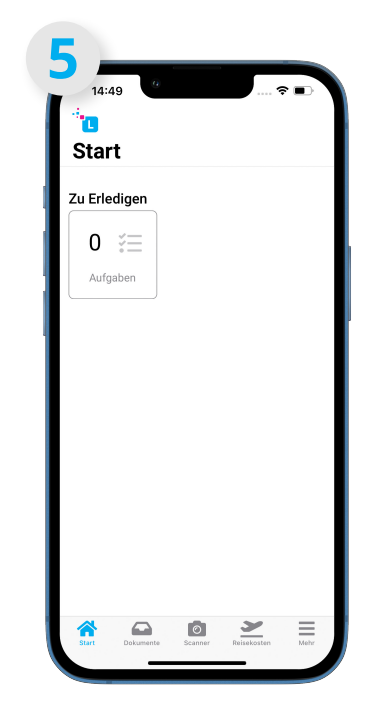

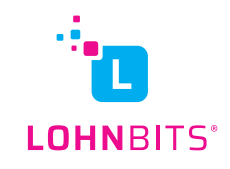

# **Aufgaben bei Urlaub (Mitarbeiter, Antrag genehmigt):**

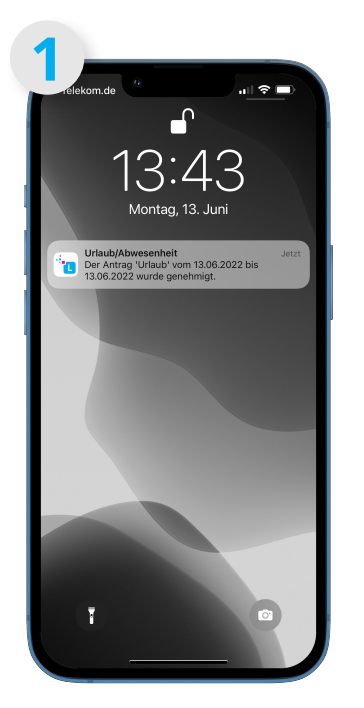

Wenn der Urlaubsantrag von allen Instanzen genehmigt wurde, erhalten Sie eine Push-Benachrichtigung.

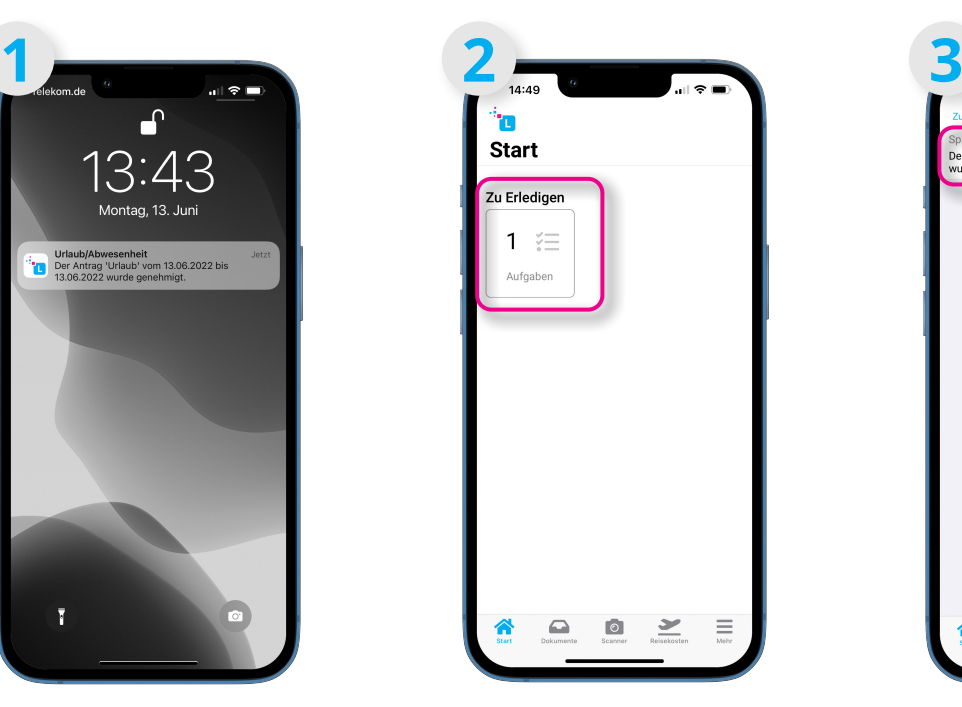

Sie erhalten eine Aufgabe zur Kenntnisnahme. Tippen Sie diese zum Öffnen an.

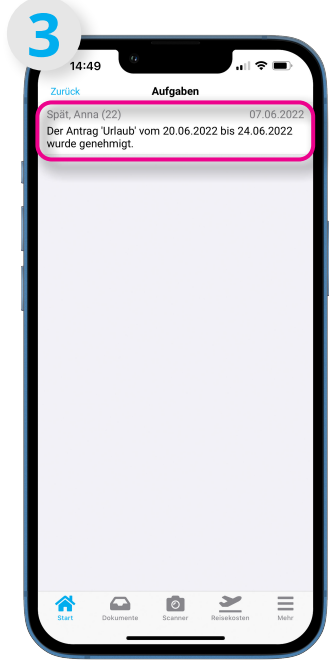

Tippen Sie auf die Aufgabe.

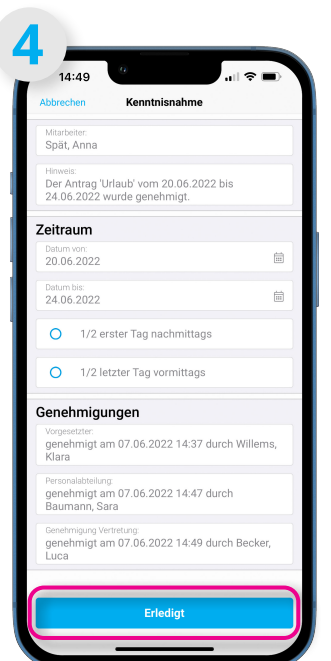

Sie sehen den Urlaubsantrag und die Genehmigungen des Vorgesetzten, der Personalabteilung und Ihrer Vertretung. Über den Punkt "Erledigt" verschwindet die Aufgabe und der Urlaub wurde erfolgreich eingereicht.

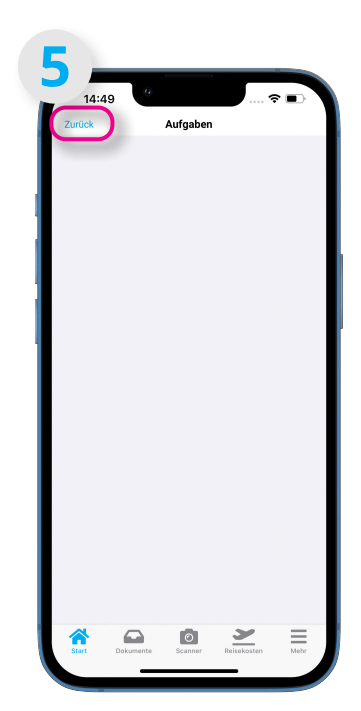

Sie gelangen jetzt in die leere Aufgabenübersicht. Über den Punkt "Zurück" gelangen Sie auf die Startseite.

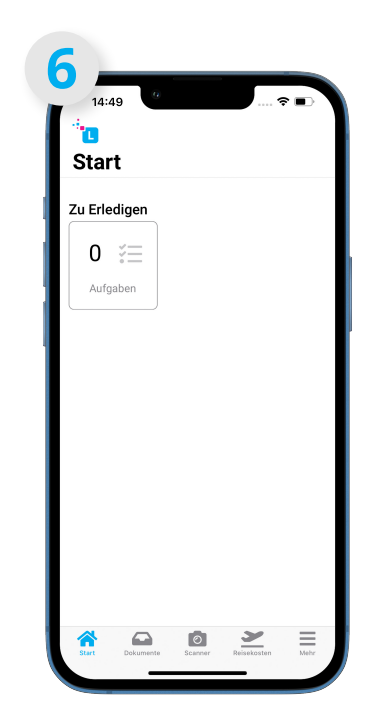

Jetzt sind keine offenen Aufgaben mehr verfügbar.

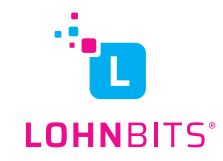

# **Aufgaben bei Urlaub (Mitarbeiter, Antrag abgelehnt):**

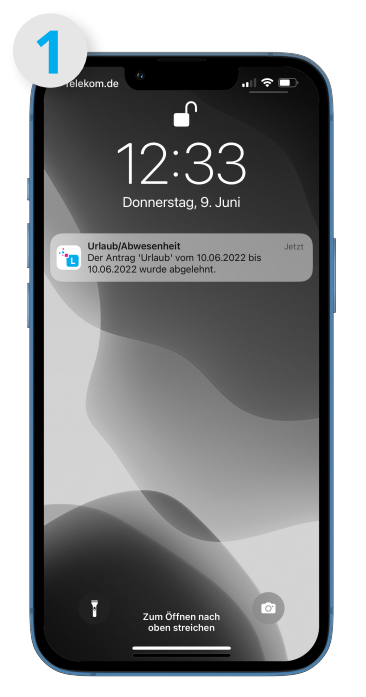

Wenn der Urlaubsantrag von einer Instanz abgelehnt wurde, erhalten Sie eine Push-Benachrichtigung und eine Aufgabe zur Kenntnisnahme.

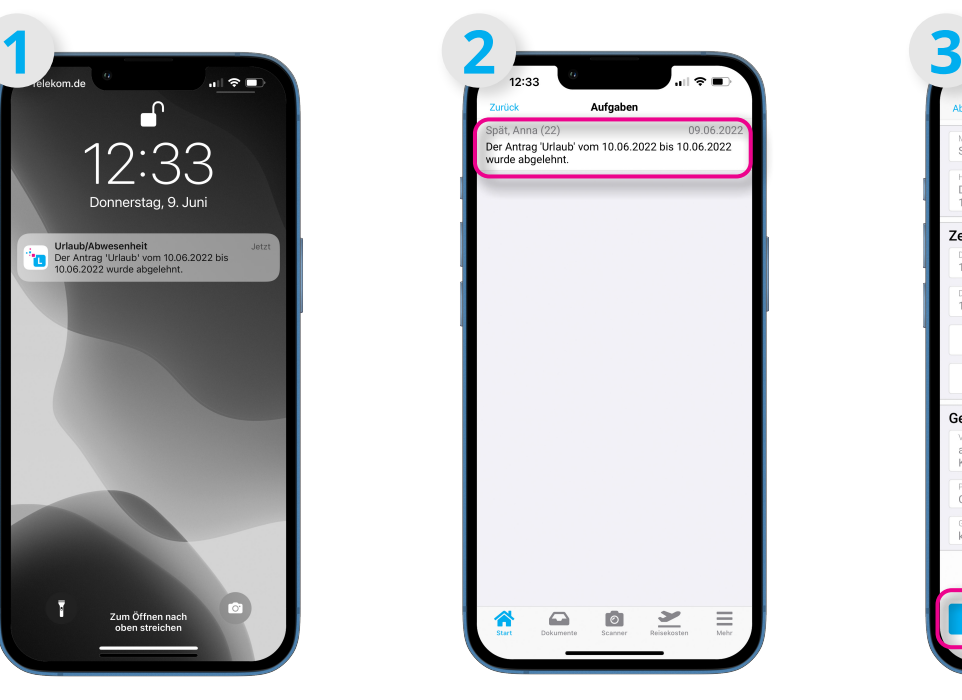

Tippen Sie auf die Aufgabe.

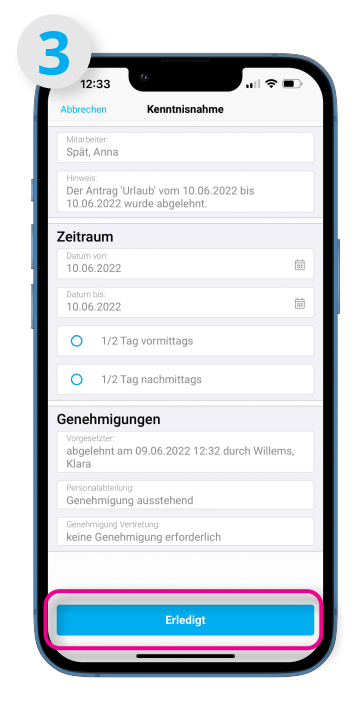

Sie sehen den Urlaubsantrag und dass dieser abgelehnt wurde. Über den Punkt "Erledigt" verschwindet die Aufgabe und der Urlaubantrag wird aus dem Kalender entfernt.

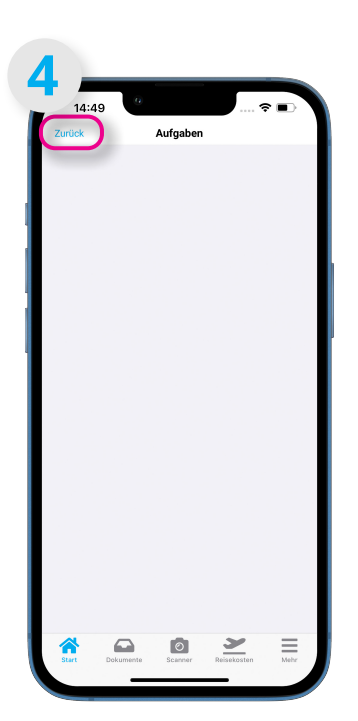

Sie gelangen jetzt in die leere Aufgabenübersicht. Über den Punkt "Zurück" gelangen Sie auf die Startseite.

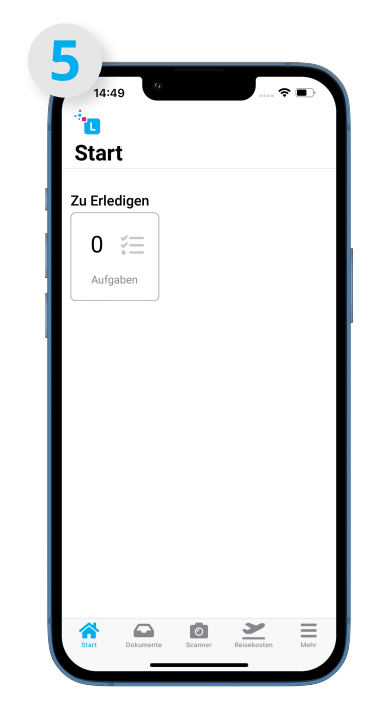

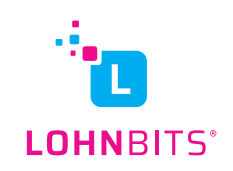

## **Aufgaben bei Krankheit (Krankmeldung ohne Bescheinigung):**

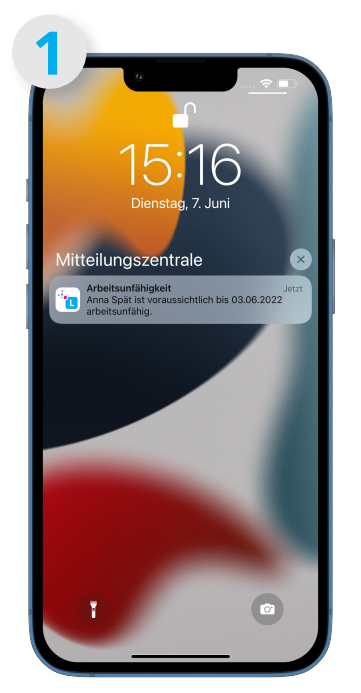

Wenn sich ein Mitarbeiter über die App krankmeldet, bekommt der Vorgesetzte bzw. je nach Einstellung ein anderer Personenkreis, eine Push-Benachrichtigung mit Namen und Zeitraum der Krankmeldung.

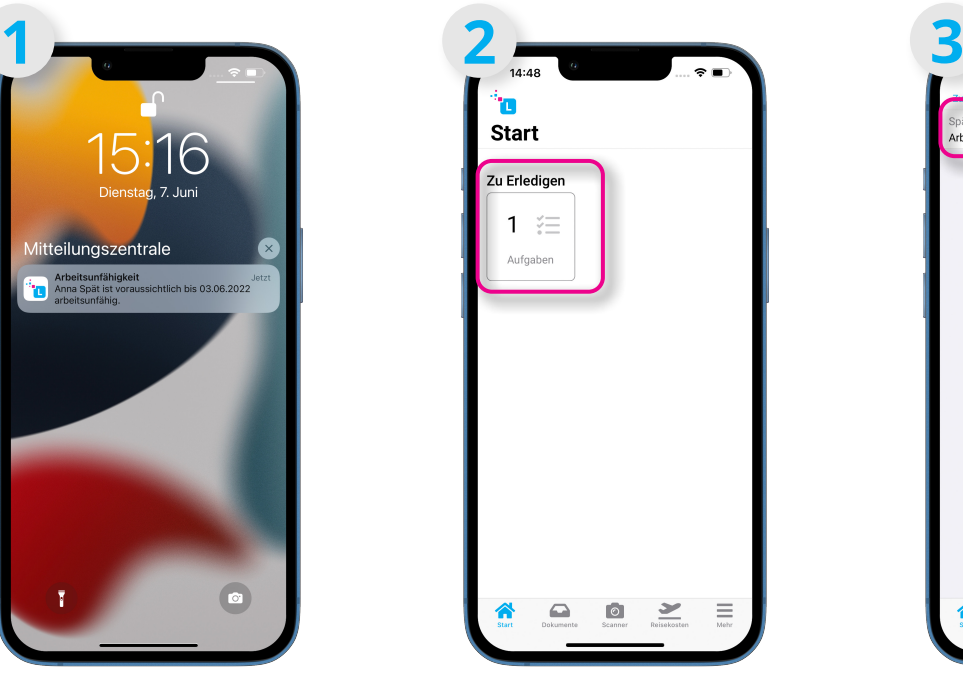

Wenn Sie die Lohnbits®- App öffnen, bekommen Sie eine Aufgabe zur Kenntnisnahme, tippen Sie diese zum Öffnen an.

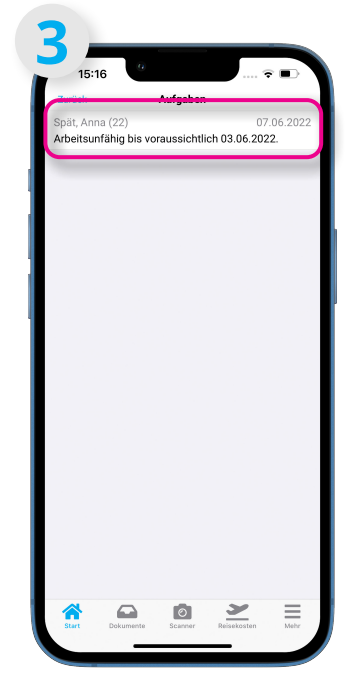

Tippen Sie auf die Aufgabe.

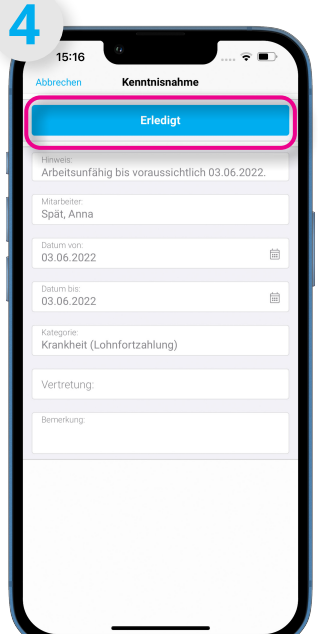

Sie sehen nun die Krankmeldung mit dem entsprechenden Zeitraum. Durch Tippen auf "Erledigt" wird die Aufgabe als gelesen markiert.

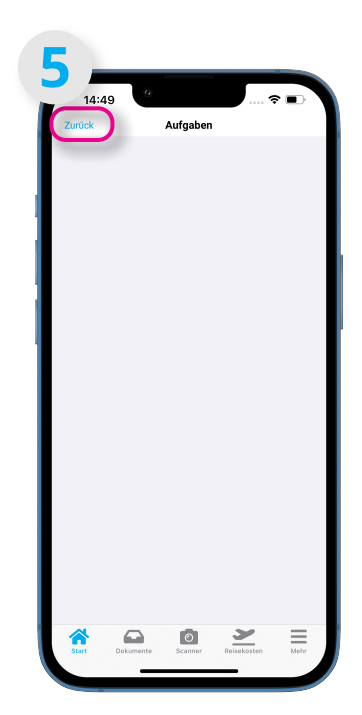

Sie gelangen jetzt in die leere Aufgabenübersicht. Über den Punkt "Zurück" gelangen Sie auf die Startseite.

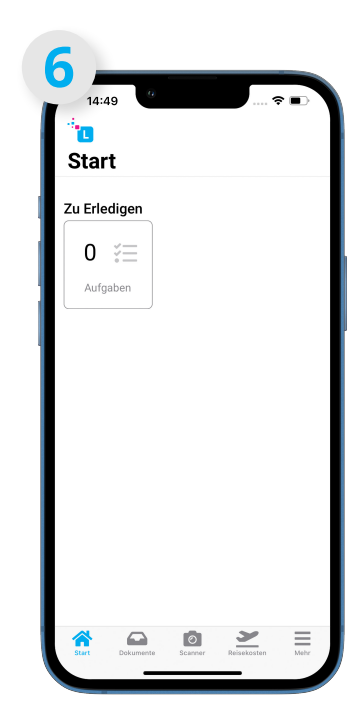

Jetzt sind keine offenen Aufgaben mehr verfügbar.

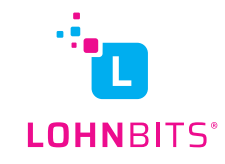

#### **Aufgaben bei Krankheit (Krankmeldung mit Bescheinigung):**

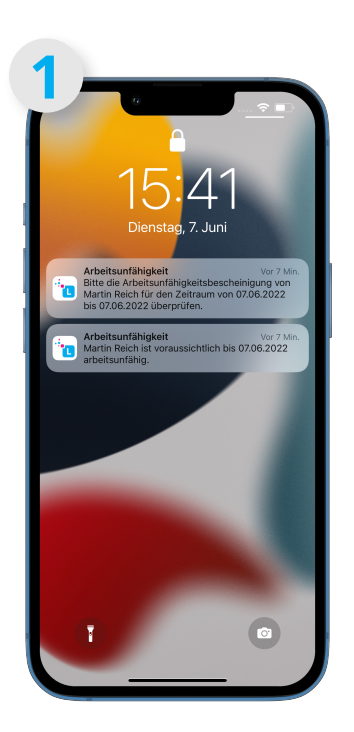

Wenn sich ein Mitarbeiter über die App krankmeldet, bekommt der Vorgesetzte bzw. je nach Einstellung ein anderer Personenkreis, eine

# Push-Benachrichtigung

mit Namen und Zeitraum der Krankmeldung. Wenn er eine Bescheinigung miterfasst hat, erhalten Sie hierrüber ebenso eine Push-Benachrichtigung.

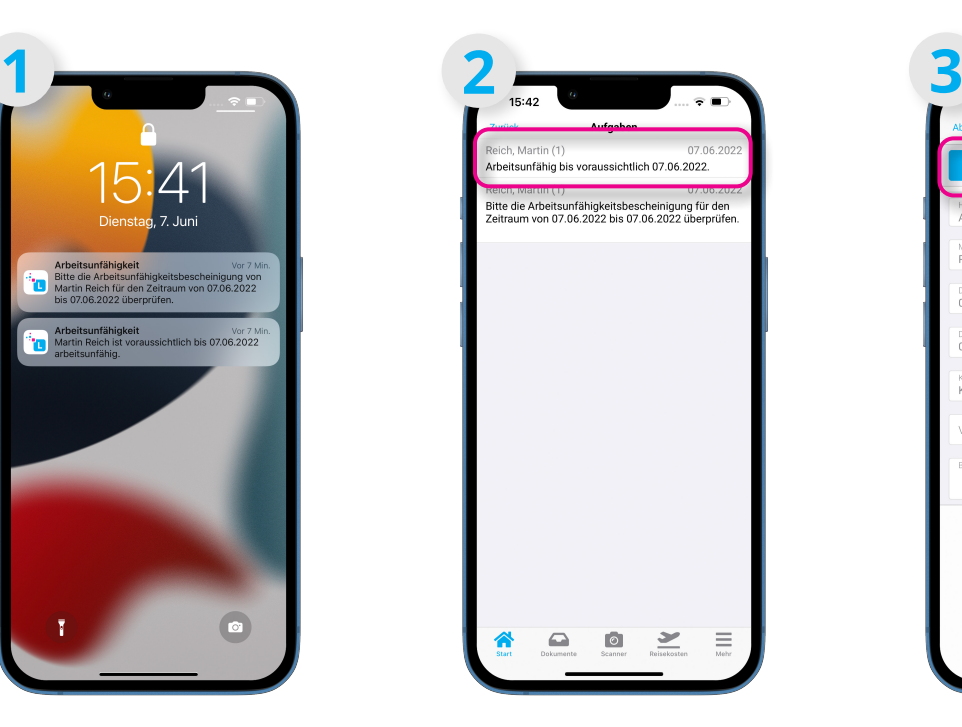

Tippen Sie als erstes auf die Aufgabe "Arbeitsunfähigkeit bis…".

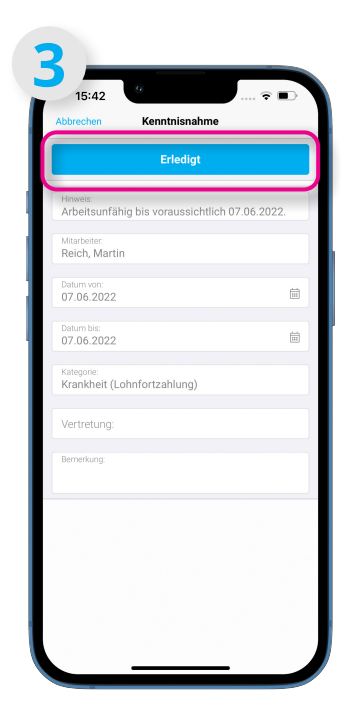

Sie sehen nun die Krankmeldung mit dem entsprechenden Zeitraum. Durch Tippen auf "Erledigt" wird die Aufgabe als gelesen markiert.

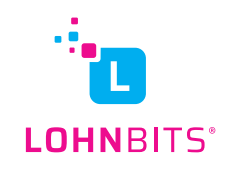

#### **Aufgaben bei Krankheit (Krankmeldung mit Bescheinigung):**

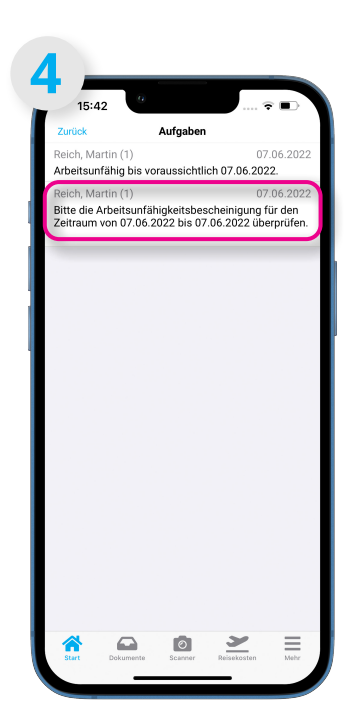

Tippen Sie nun auf die zweite Aufgabe, um die Arbeitsunfähigkeit zu prüfen.

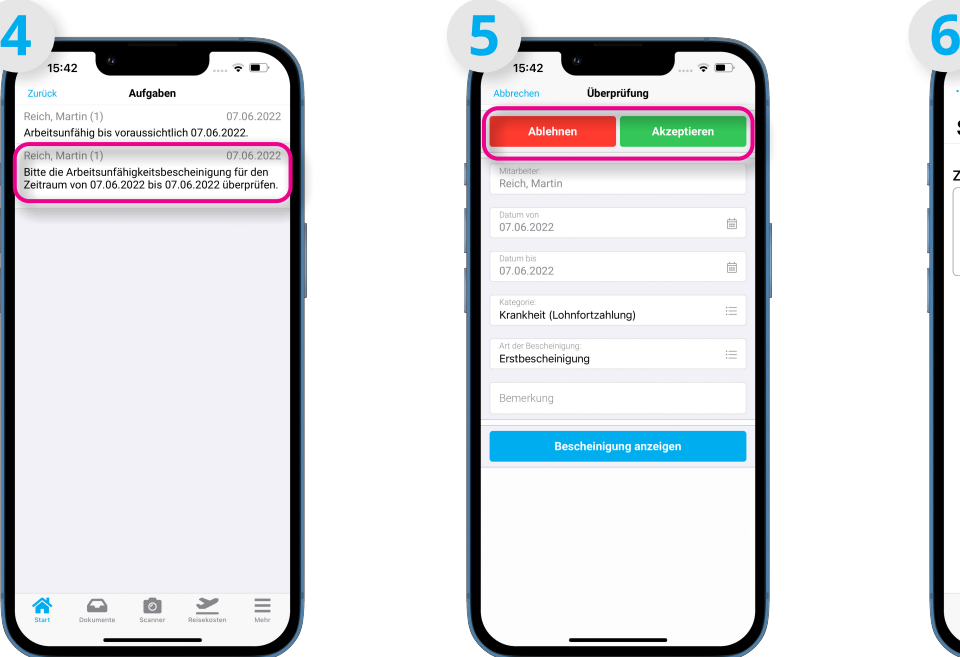

Sie haben jetzt die Möglichkeit, sich die Bescheinigung anzeigen zu lassen und den Zeitraum zu prüfen. Wenn alles in Ordnung ist, tippen Sie bitte auf "Akzeptieren". Die Aufgabe wird damit erledigt und nicht mehr angezeigt. Sollte etwas mit der Arbeitsunfähigkeitsbescheinigung nicht stimmen, z.B. weil sie unleserlich ist, können Sie auf "Ablehnen" tippen. Der Personalverantwortliche sollte sich dann mit dem Mitarbeiter in Verbindung setzten und den Sachverhalt klären.

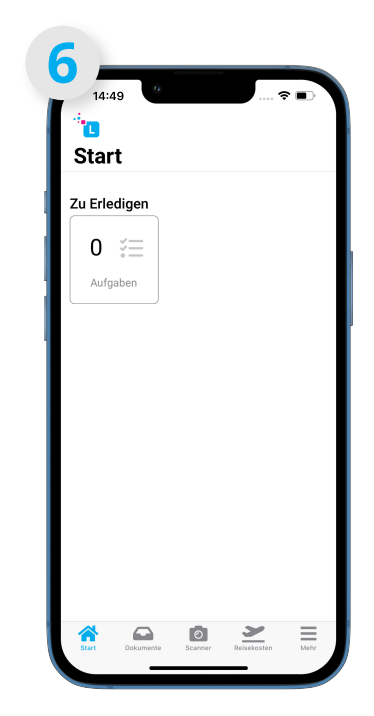

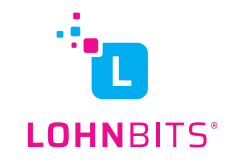

## **Aufgaben bei A1 (Mitarbeiter / nach Antrag):**

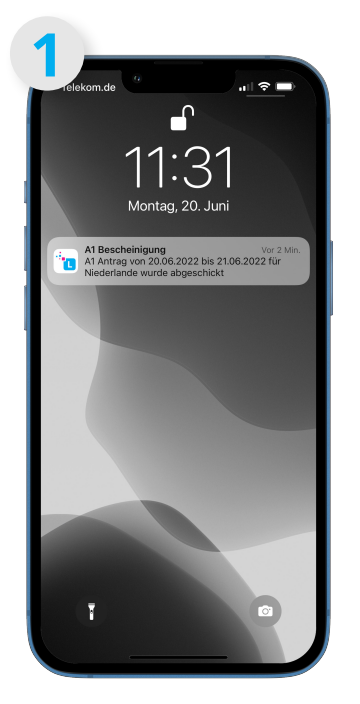

Nachdem der Mitarbeiter eine A1-Bescheinigung über die Lohnbits-App beantragt hat, bekommt er eine Push-Benachrichtigung, sobald der Antrag versendet wurde.

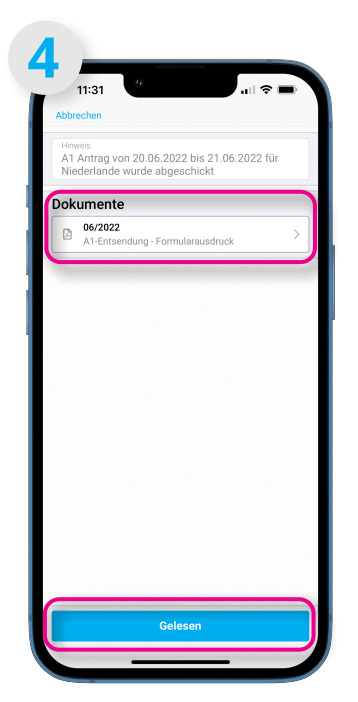

Nun haben Sie die Möglichkeit entweder direkt auf "Gelesen" zu tippen und die Aufgabe zu erledigen, oder Sie tippen unter Dokumente auf den Antrag.

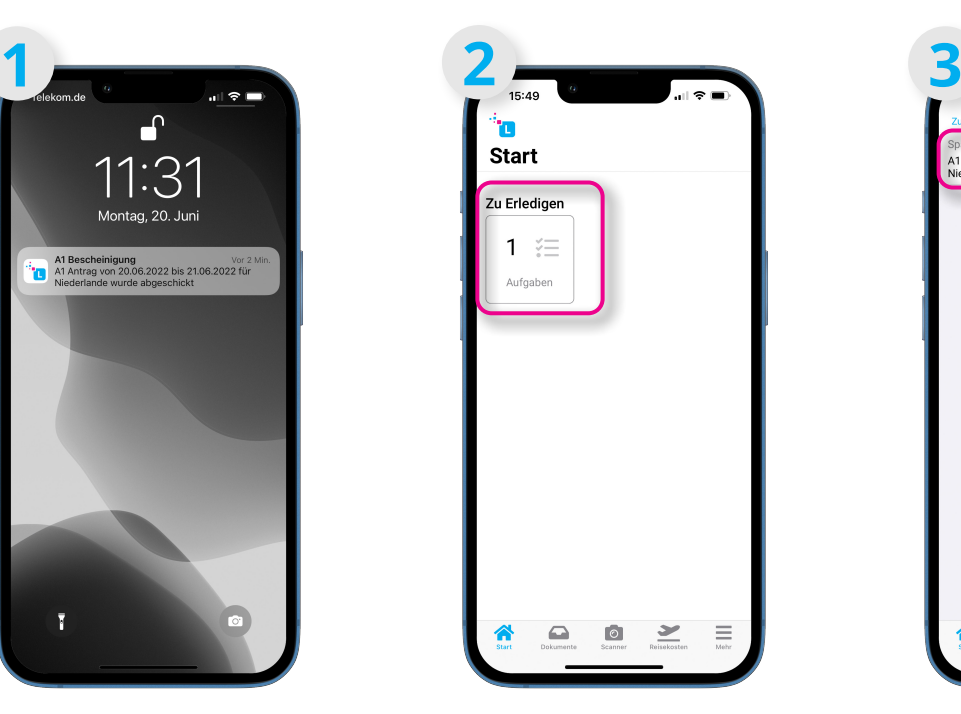

Wenn Sie die Lohnbits®- App öffnen, bekommen Sie eine Aufgabe zur Kenntnisnahme, tippen Sie diese zum Öffnen an.

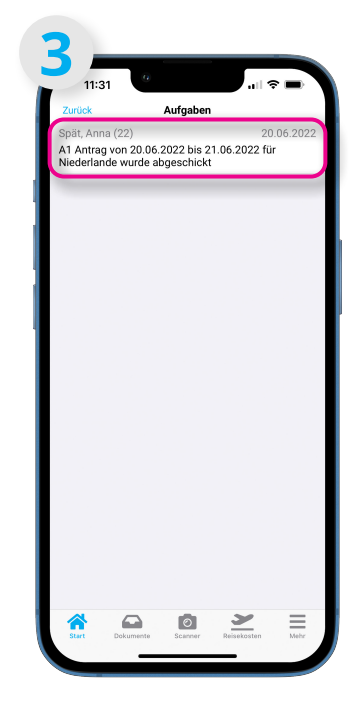

Tippen Sie auf die Aufgabe.

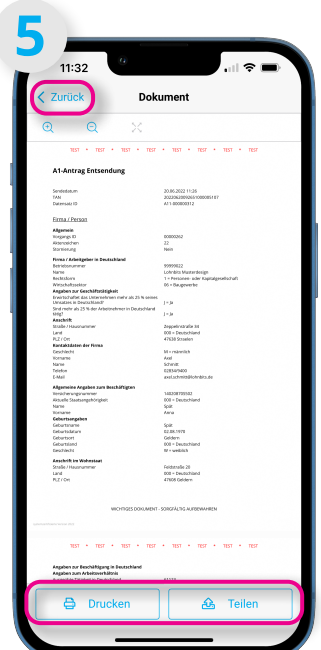

Wenn Sie sich die Antragsdokumente anzeigen lassen, haben Sie die Möglichkeit diese zu drucken oder über "Teilen" z.B. per Mail zu verschicken. Gehen Sie anschließend oben links auf "Zurück" und tippen dann auf "Gelesen".

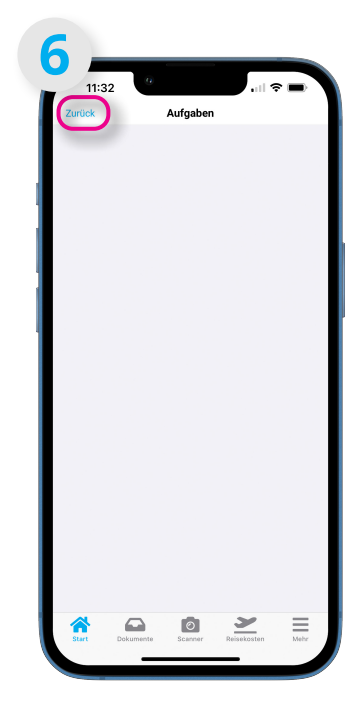

Sie gelangen jetzt in die leere Aufgabenübersicht. Über den Punkt "Zurück" gelangen Sie auf die Startseite.

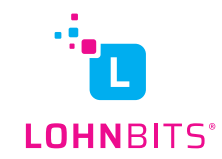

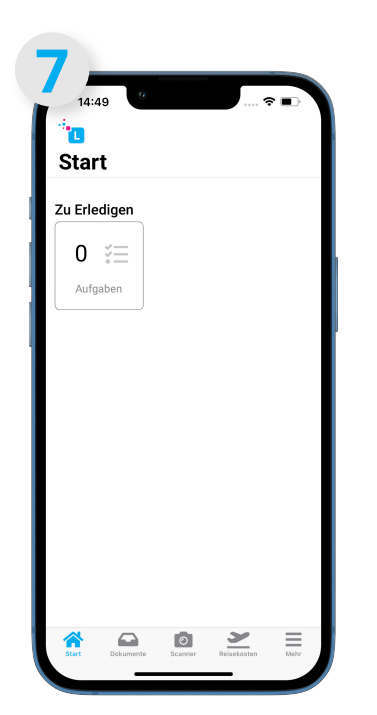

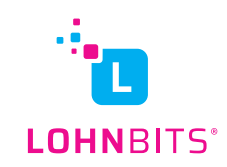

#### **Aufgaben bei A1 (Mitarbeiter und Vorgesetzter (je nach Einstellung) / nach Rückmeldung durch Krankenkasse):**

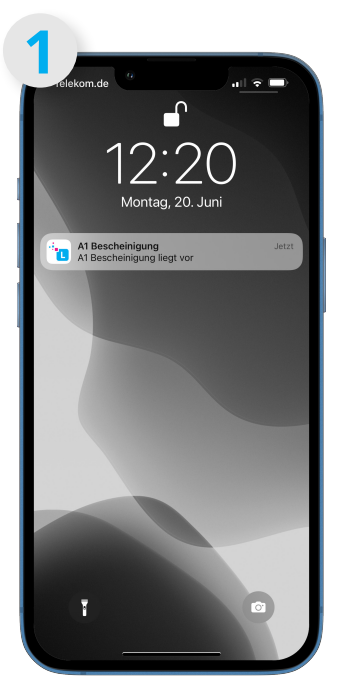

Nachdem die A1- Bescheinigung von der Krankenkasse erfolgreich bearbeitet und zurückgemeldet wurde, erhalten Sie eine Push-Benachrichtigung.

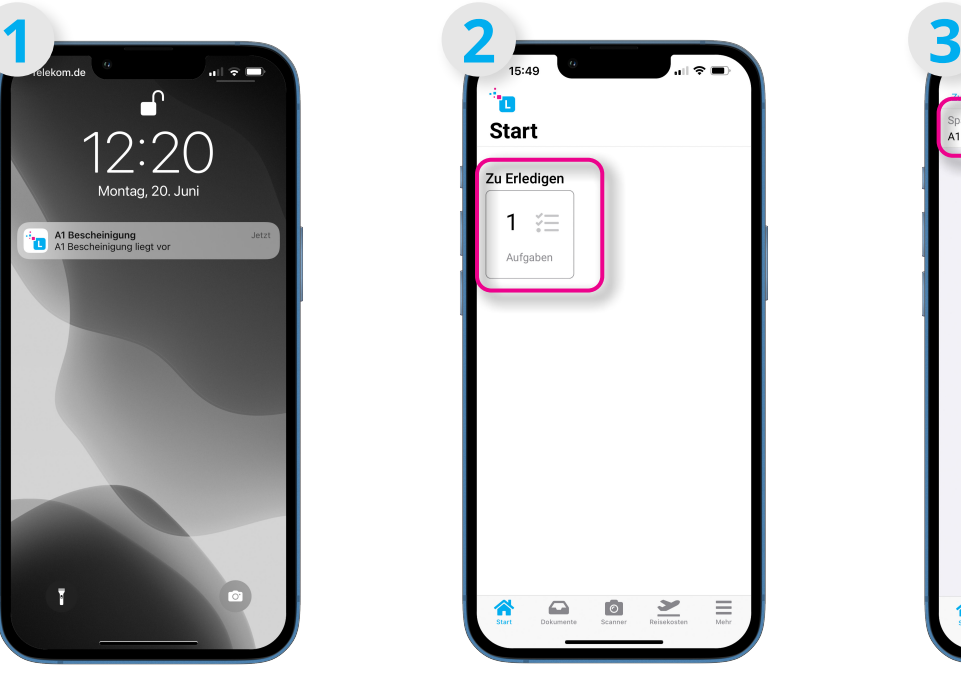

Wenn Sie die Lohnbits®- App öffnen, bekommen Sie eine Aufgabe zur Kenntnisnahme, diese zum Öffnen antippen.

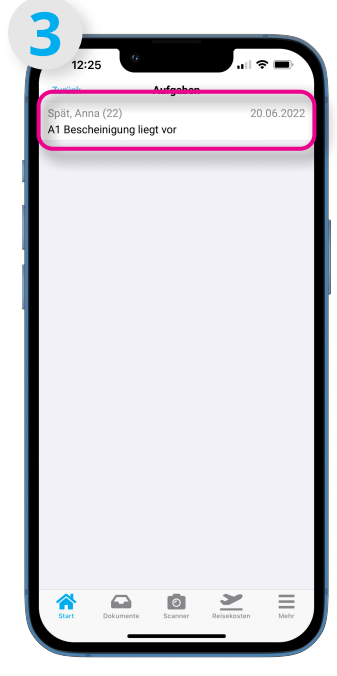

Tippen Sie auf die Aufgabe um im folgenden Fenster die Nachricht als "Erledigt" zu markieren.

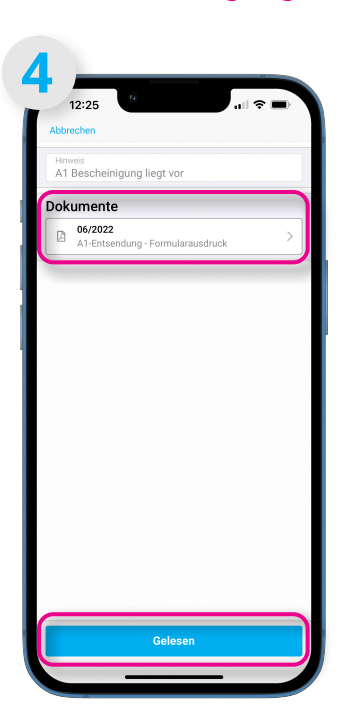

Nun haben Sie die Möglichkeit entweder direkt auf "Gelesen" zu tippen und die Aufgabe zu erledigen, oder Sie tippen unter Dokumente auf die Bescheinigung.

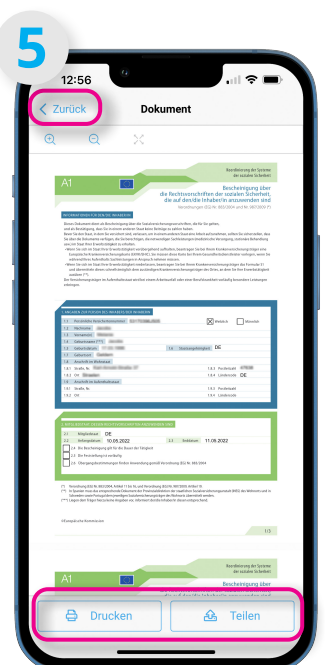

Wenn Sie sich die Bescheinigung anzeigen lassen, haben Sie die Möglichkeit diese zu drucken oder über "Teilen" z.B. per Mail zu verschicken. Gehen Sie anschließend oben links auf "Zurück" und tippen dann auf "Gelesen".

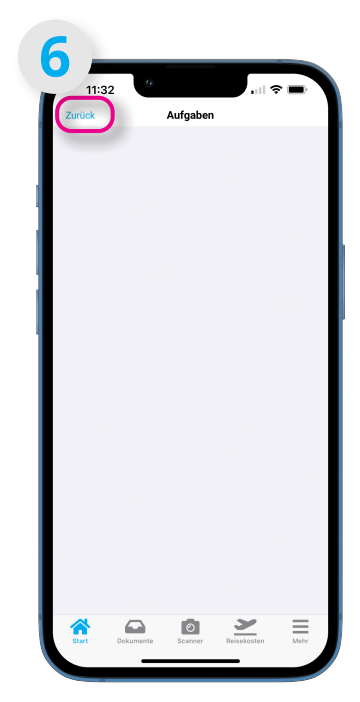

Sie gelangen jetzt in die leere Aufgabenübersicht. Über den Punkt "Zurück" gelangen Sie auf die Startseite.

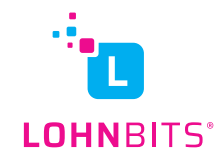

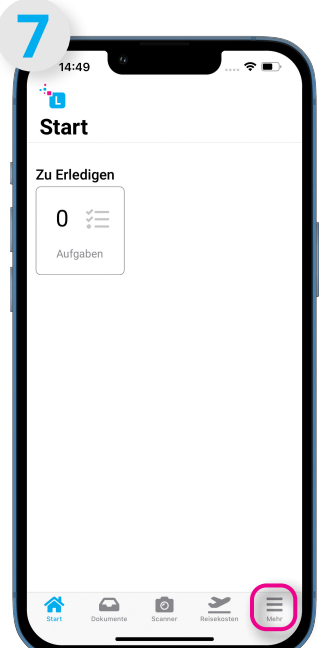

Jetzt sind keine offenen Aufgaben mehr verfügbar. Die Bescheinigung lässt sich im Nachhinein unten rechts über "Mehr – A $1$ Bescheinigungen" abrufen. Hierzu finden Sie in die Anleitung zur Beantragung einer A1 Bescheinigung nähere Informationen.

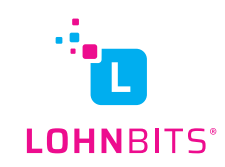